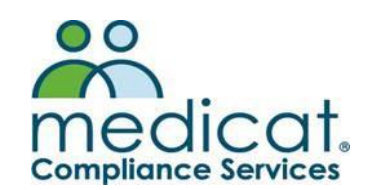

# Medicat Compliance Services

## **COVID-19 TEST RESULTS SUBMISSION**

Students, faculty and staff should enter their own COVID-19 Test Results into the Pace University's Patient Portal. This information is verified and approved by a health administrator who can track compliance or lack of compliance and report back through secure messaging.

This sheet is a quick guide with instructions and guidance on the process.

#### **Accessing the Pace University Patient Portal**

- 1. Using any browser on a computer or mobile device, go to: <https://www.pace.edu/patientportal>
- 2. You will login using your Pace University user ID and password.
- 3. **ACCESS PROBLEMS:** If you encounter login problems email Pace ITS Help Desk: [pacehelpdesk@pace.edu](mailto:pacehelpdesk@pace.edu)

#### **Uploading COVID-19 Test Results Documents**

- 1. Make sure to save your SPRING COVID-19 Lab Test Results to a location on your computer that you can easily browse to.
	- a. Documents that are uploaded directly must be in one of the following formats: .gif,
		- .png, .tiff, .tif, .jpg, .jpeg, .txt, or .pdf.
			- i. Microsoft Word files such as .doc, .docx, or .docm formats are **notaccepted.**
	- b. Please make sure that your file name consists of only alpha and numeric characters in the file name. **NO SPECIAL CHARACTERS OR EXTRA SPACES ARE ALLOWED**.
	- c. Examples of **ACCEPTABLE** file names:

i. JaneSmithRecords.jpg

ii. 123456.bmp

- d. Examples of **UNACCEPTABLE** file names:
	- i. Jane Smith Records. Jpg (Unacceptable due to spaces between words)
	- ii. TestResult#1.bmp (Unacceptable due to special character "#")
- 2. Once logged into the Pace University Portal, select the Upload tab.

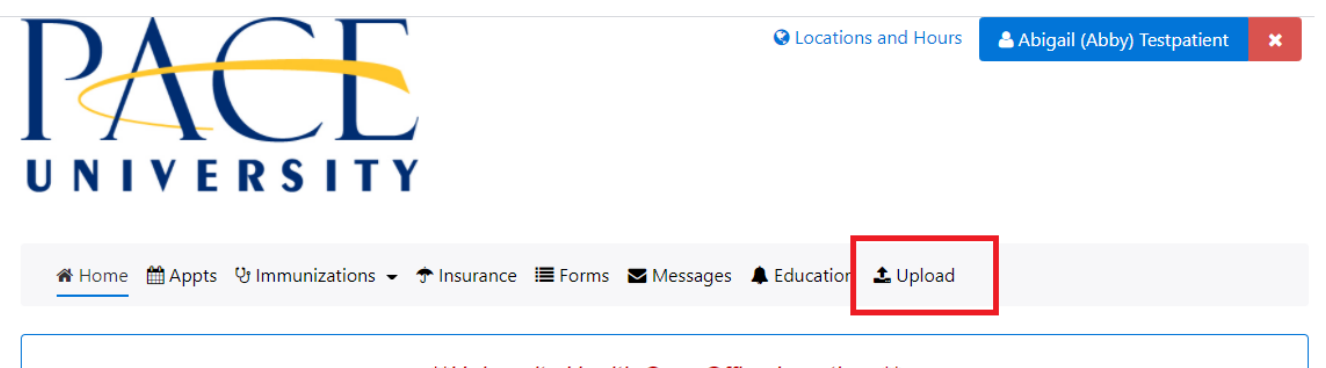

\*\*University Health Care Office Locations\*\* New York City Campus: 1 Pace Plaza, 6th Floor East Pleasantville Campus: Paton House, Ground Floor (stone building behind Alumni Hall) **Available Now** Telehealth and Mental Health Virtual Visits via Zoom for Healthcare

**Welcome to Pace University Patient Portal** 

3. From the Upload tab, scroll down until you see the dropdown labeled "Choose document you are uploading:".

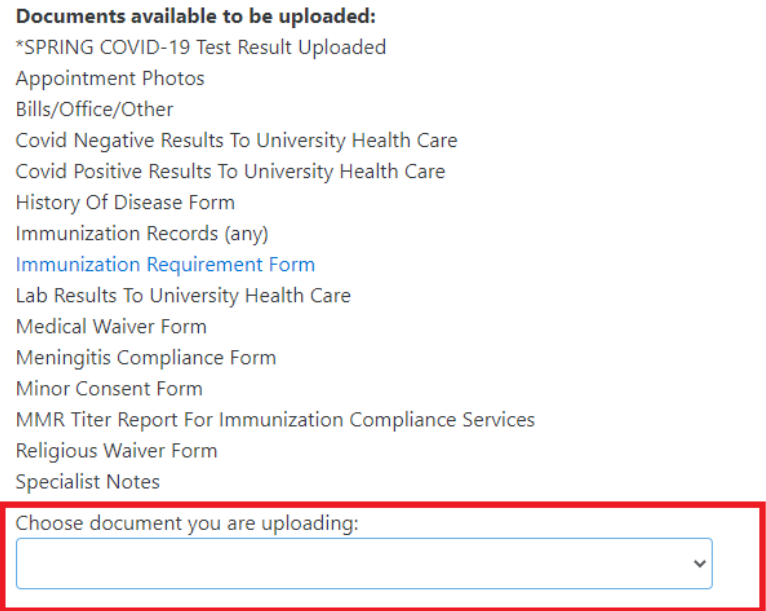

4. Choose "\*SPRING COVID-19 Test Result Uploaded" from the dropdown (it will be the first item in the list.) **You MUST choose this option in order for your test results to be verified.**

#### Documents available to be uploaded:

\*SPRING COVID-19 Test Result Uploaded

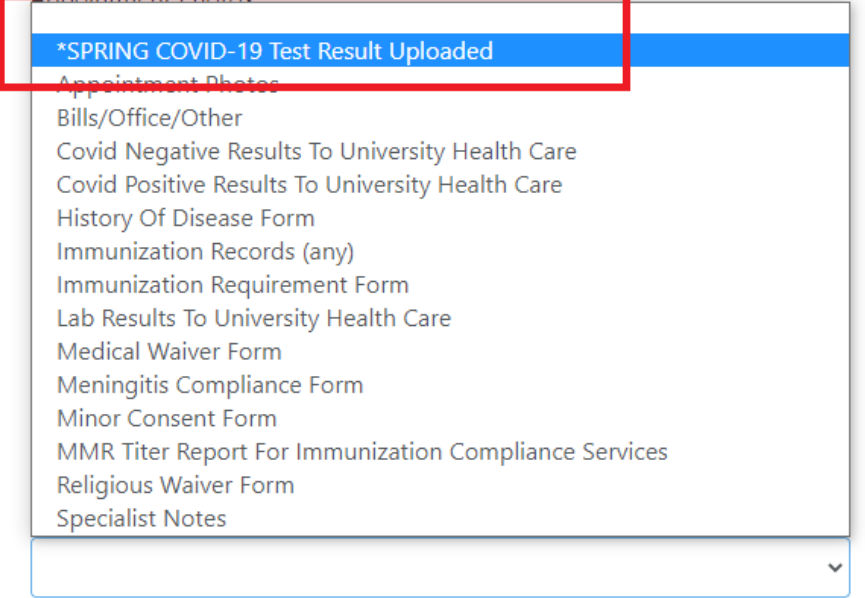

5. Choose the "Select File" button to browse out and attach your test results. Once you locate your document, select it and then select "Open" to attach.

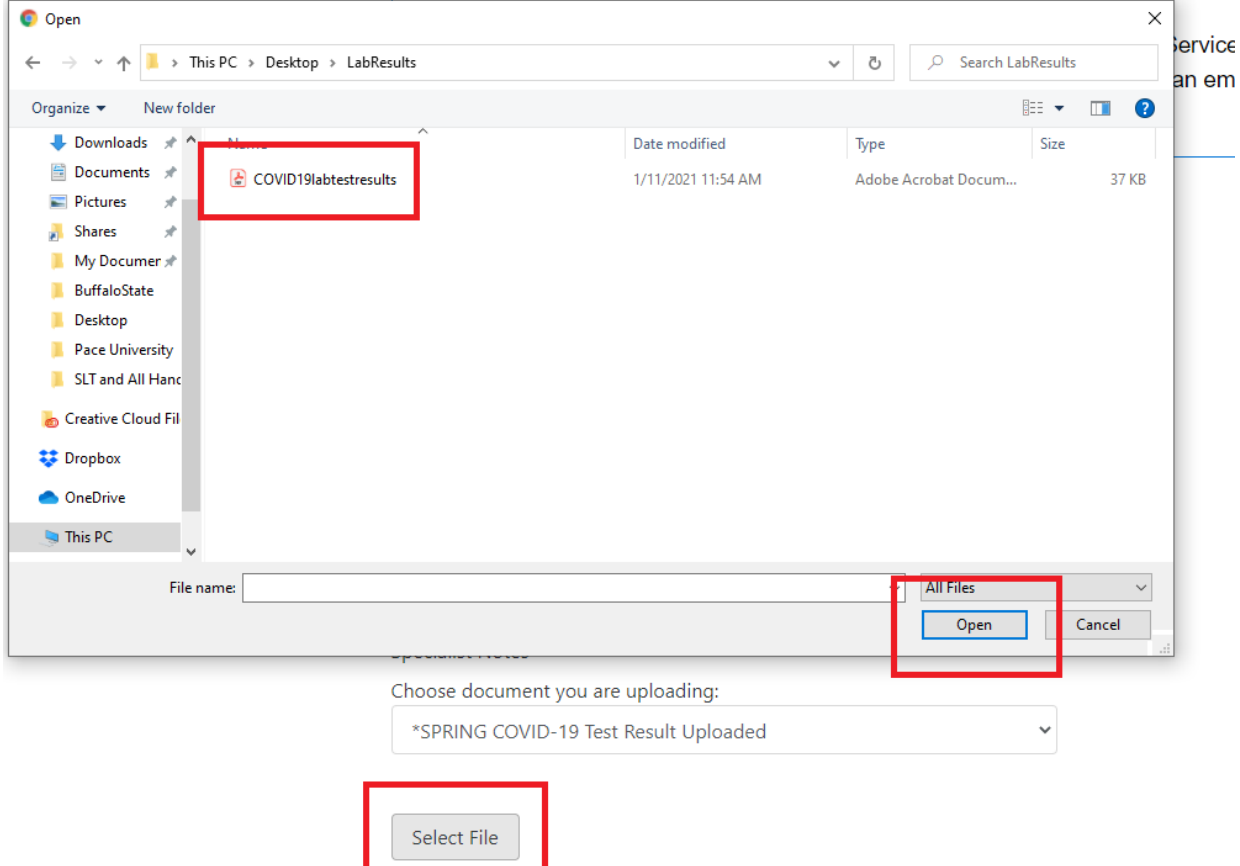

6. You will see the file name once selected and you will choose "Upload" to finalize the upload process.

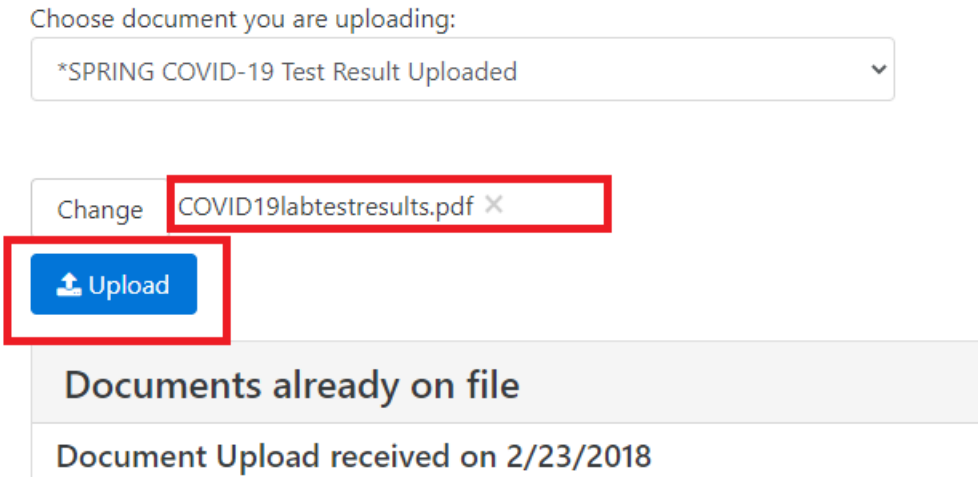

7. You can verify that your document was successfully uploading by the confirmation that displays under "Documents already on file". You can also select the "View File" option to verify the correct document was attached.

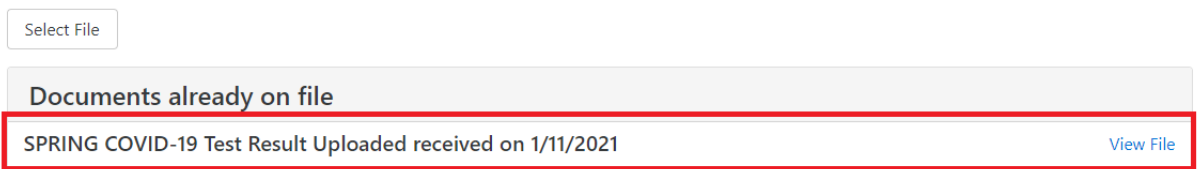

### **What to Expect After Submission**

- Uploaded documents are available immediately for review by MCS Staff.
- It can take up to 72 business hours to process COVID-19 Test Results.
- Once records have been successfully reviewed and matched, you will be notified.
- If you have questions about your status, you can email [complianceservices@medicat.com.](mailto:complianceservices@medicat.com) Please allow 1 business day for a response.